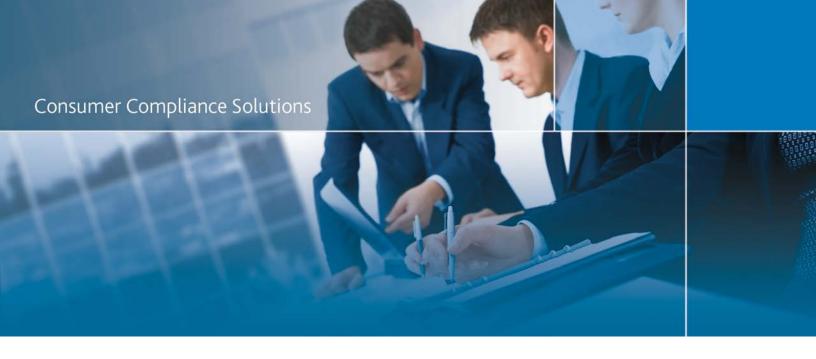

# CRA *Wiz* and Fair Lending *Wiz* 7.3: 2018 Projected Demographics

Release Notes and Installation Instructions November 2018

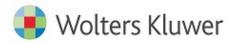

# **Table of Contents**

| Overview                     | 3 |
|------------------------------|---|
| Data Source                  | 3 |
| Who should install           | 3 |
| Where to install             | 3 |
| Prerequisites                | 3 |
| Required Permissions         | 3 |
| Required free space          | 3 |
| Approximate install time     | 3 |
| Confirming installation      | 3 |
| nstallation Instructions     | 4 |
| Welcome Screen               | 4 |
| Database Server Login Screen | 5 |
| Ready to Install Screen      | 6 |
| Setup Status Screen          | 7 |
| Setup Complete Screen        | 8 |

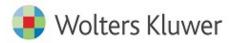

## **Overview**

This update provides the latest projected demographic data for use in performance context analysis.

#### **Data Source**

American Community Survey five-year estimates.

## Who should install

Any client licensed for Projected Geo-Demographic Data should install this update. To determine if you are licensed for this data, go to the **System Maintenance** screen and select **License and Access Management**.

#### Where to install

This dataset should be installed on the SQL Server where CRA *Wiz* and Fair Lending *Wiz* is hosted. No client installation is required.

## **Prerequisites**

**CRA** *Wiz* and Fair Lending *Wiz* 7.3 or higher is required to install this update. To check your CRA *Wiz* and Fair Lending *Wiz* version, go to the program menu bar and select **Help > About CRA Wiz**. Build numbers starting with "73" are acceptable.

## **Required Permissions**

This update is installed as a single table on your SQL server, so both Windows read/write permissions and SQL Server table creation permissions are required. Wolters Kluwer recommends that the user running the install have both Windows admin and SQL Server admin login credentials.

## Required free space

Less than 1 GB

## Approximate install time

5 – 10 minutes

## **Confirming installation**

Use the following SQL script to confirm that the data has been successfully installed.

```
SELECT COUNT(*)
FROM [USCensus].[dbo].[PROJECTEDDEMOG18]
```

If the count returned is greater than zero, the data has been installed. The actual count value will vary based on your licensed region(s).

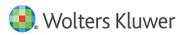

## **Installation Instructions**

To install 2018 Projected Demographic data, follow these steps:

1. After downloading the update locally on the SQL Server, locate and double-click the **2018ProjectedDemographicData** installation file.

The installer displays the **Welcome** screen.

2. Follow the directions for each of the following screens.

#### Welcome Screen

Click the **Next** button:

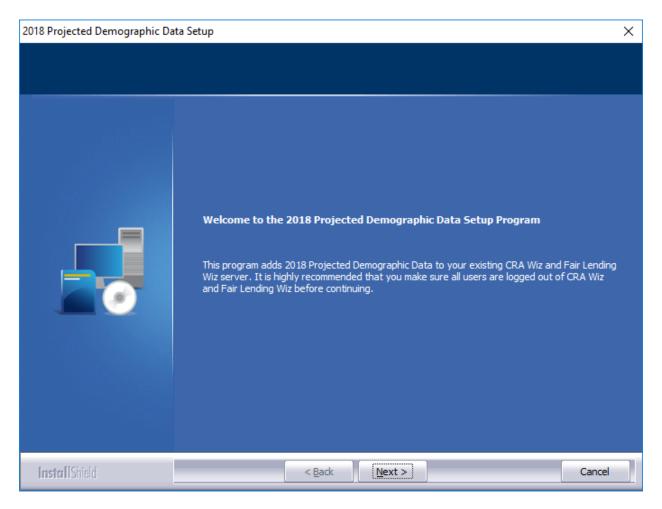

The software displays the **Database Server Login** screen.

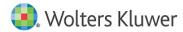

## **Database Server Login Screen**

You use the **Database Server Login** screen to specify the SQL Server to which you are installing to, and also SQL Server login information.

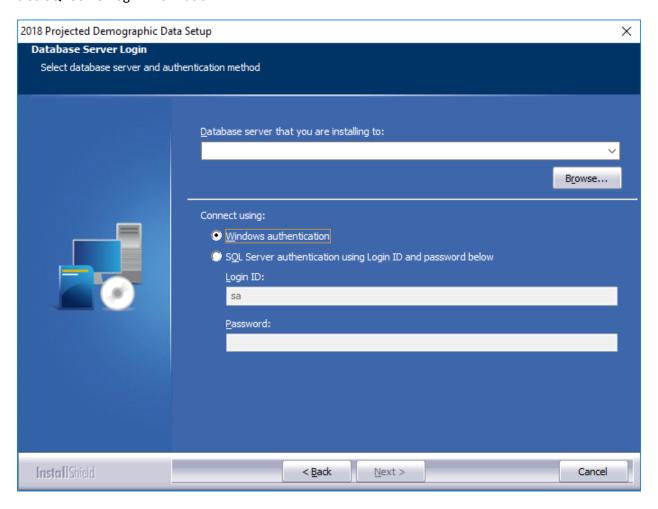

To configure SQL Server options, follow these steps:

- 1. Do one of the following:
  - In the Database server that you are installing to field, enter the SQL Server name and instance to which you are installing the data.

Example: SVRBOS01\SQLEXPRESS

- Click the Browse button and in the resultant dialog box, select the SQL Server.
- 2. Choose one of the following authentication options:
  - Use Windows Authentication
  - Use SQL Server Authentication If you select this option, you must also enter your SQL
     Server account User Name and Password in the User Name and Password fields.

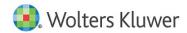

#### 3. Click the **Next** button.

The software displays the **Ready to Install** screen.

## **Ready to Install Screen**

To begin installing the data, click the **Install** button:

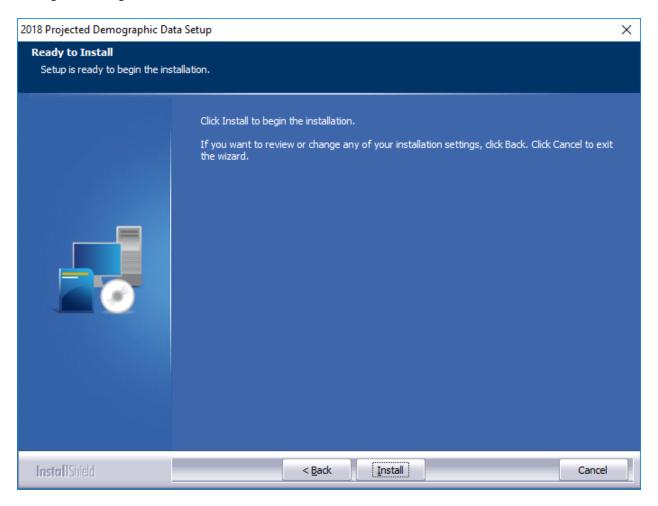

The installer displays the **Setup Status** screen.

## **Setup Status Screen**

The **Setup Status** screen displays a progress bar that reports the progress of the installation:

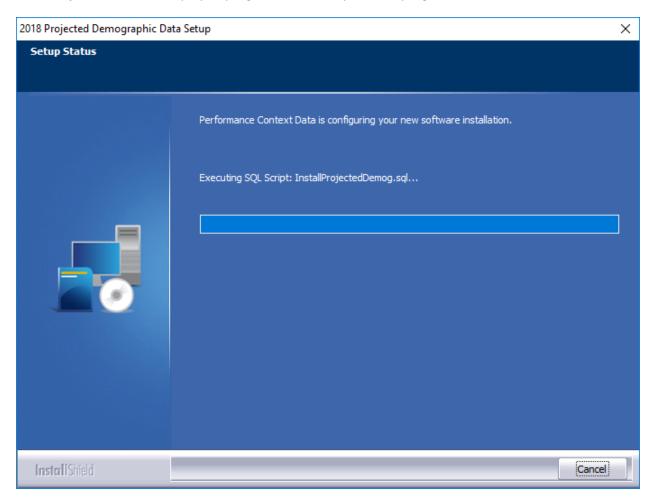

When installation is complete, the installer displays the **Setup Complete** screen.

# **Setup Complete Screen**

Click the **Finish** button:

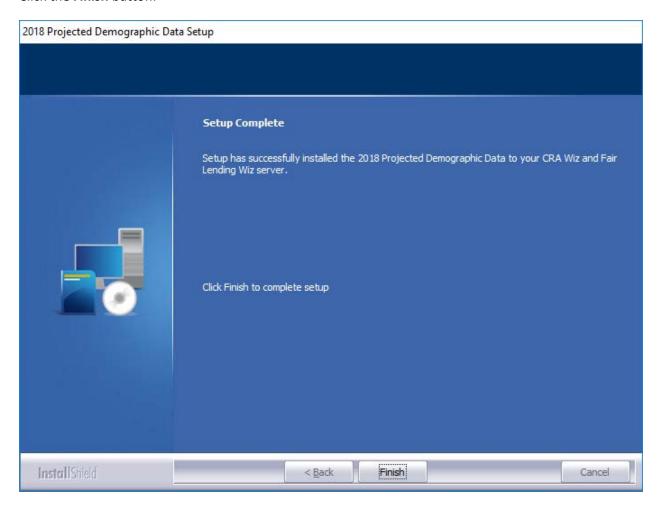

Installation is complete.

**Consumer Compliance Solutions** 

About Wolters Kluwer - Wolters Kluwer provides audit, risk and compliance solutions that help financial organizations improve efficiency and effectiveness across their enterprise. Whether complying with regulatory requirements, addressing a single key risk, or working toward a holistic risk management strategy, more than 15,000 customers worldwide count on Wolters Kluwer for a comprehensive and dynamic view of risk management and compliance. With more than 30 offices in over 20 countries, the company's prominent brands include: FRSGlobal, ARC Logics for Financial Services, PCi, Bankers Systems, VMP® Mortgage Solutions, AppOne®, GainsKeeper®, Capital Changes, NILS, AuthenticWeb™ and Uniform Forms™. Wolters Kluwer is a leading global information services and publishing company with annual revenues of (2011) €3.4 billion (\$4.7 billion) and approximately 19,000 employees worldwide. Please visit our website for more information.

Wolters Kluwer Financial Services 130 Turner Street Building 3, 4th Floor Waltham, MA 02453

800.261.3111

© 2018 Wolters Kluwer

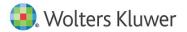